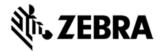

# MC32N0 CE 7.0 - STANDARD BSP V10.57.12 - HOTFIX CFE V02.06.00 RELEASE NOTES

# INTRODUCTION

HotFix CFE (Cumulative Fixes from Engineering) Package contains multiple SPR Hotfixes into a single package. The HotFix CFE Package helps the end users to keep up to date with all the SPR hotfixes for given product software release / revision.

HotFix CFE packages are validated only by engineering validation team and the package follows Zebra Technologies HotFix Package Policy. Click here to view HotFix Package Policy.

HotFix Support Policy

### DESCRIPTION

CFE package CFE\_MC32\_CE\_105712\_EN\_v020600\_e\_WB.cab / CFE\_MC32\_CE\_105712\_EN\_v020600\_e\_NB.cab file includes the following HotFixes:

| SPR No | Synopsis                                                                                                    |  |
|--------|----------------------------------------------------------------------------------------------------|--|
| 32017  | Audio does not route to 3.5mm jack headset when connected via adapter (3.5mm to 2.5mm)                                                                                                    |  |
| 31983  | Failed to Access Network Share Folder after device automatically move to the suspend state and later waked up                                                                             |  |
| 31685  | Unable to decode customer specific QR barcode                                                                                                    |  |
| 31615  | In Imaging2 .NET Sample, pressing Gun Trigger doesn't capture image                                                                                                    |  |
| 31278  | Stylus right click and double click in Remote Desktop doesn't work                                                                                                    |  |
| 30676  | When opening a Multi-File Playlist in windows Media Player, first file is opened and played and when next file is attempted to be opened / played Windows Media Player closes/disappears. |  |

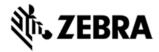

This HotFix CFE package CFE\_MC32\_CE\_105712\_EN\_v020600\_e\_WB.cab / CFE\_MC32\_CE\_105712\_EN\_v020600\_e\_NB.cab obsoletes the following HotFix CFEs:

| HotFix CFE version                     |  |  |  |  |
|----------------------------------------|--|--|--|--|
| CFE_MC32_CE_105712_EN_v010500_e_WB.cab |  |  |  |  |
| CFE MC32 CE 105712 EN v010500 e NB.cab |  |  |  |  |

Note: Latest CFE package includes previous CFE package hot fixes and new SPR hot fix.

### PACKAGE DETAILS

CFE\_MC32\_CE\_105712\_EN\_v020600\_e\_WB.cab (CFE package with auto Warm boot)

CFE\_MC32\_CE\_105712\_EN\_v020600\_e\_NB.cab (CFE package without auto Warm boot)

#### **DEVICE COMPATIBILITY**

This HotFix CFE Package software release has been approved for use with the following Zebra devices.

| Device | Operating System | BSP Version |
|--------|------------------|-------------|
| MC32N0 | CE 7.0           | v10.57.12   |
|        |                  |             |

# INSTALLATION REQUIREMENTS

The HotFix CFE cab can be deployed to the Mobile device through any one of the below mentioned methods. For installing the cab, the users should have at least one of the below mentioned tools.

- Windows Mobile Device Center (For Windows Desktops)
- SD Cards / Micro SD cards
- MDM Set up

## INSTALLATION INSTRUCTIONS

#### For Normal installation of the PATCH:

- · Windows Mobile Device Center Installation Instructions:
  - 1. Copy "CFE\_MC32\_CE\_105712\_EN\_v020600\_e\_WB.cab" file to the Application folder on the device.

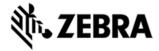

- Deploy the solution by tapping on the "CFE\_MC32\_CE\_105712\_EN\_v020600\_e\_WB.cab" file.
- 3. After successful deployment of the "CFE\_MC32\_CE\_105712\_EN\_v020600\_e\_WB.cab" file, device will do an automatic warm boot.
- SD Cards / Micro SD cards Installation Instructions:
  - 1. Copy "CFE MC32 CE 105712 EN v020600 e WB.cab" file to the SD card.
  - 2. Deploy the solution by tapping on the "CFE\_MC32\_CE\_105712\_EN\_v020600\_e\_WB.cab"
  - 3. After successful deployment of the "CFE\_MC32\_CE\_105712\_EN\_v020600\_e\_WB.cab" file, device will do an automatic warm boot.

#### For MSP or REMOTE installation of the PATCH:

- Set up MDM (MSP, Soti, Airwatch, etc..) to send "CFE\_MC32\_CE\_105712\_EN\_v020600\_e\_NB.cab" file to the application folder of the device
- 2. To deploy the solution, setup in MDM to install the cab file "CFE MC32 CE 105712 EN v020600 e NB.cab" file.
- 3. Changes will take effect after a manual reboot of the terminal or if MDM reboots device.

# RELEASE DATE

June, 2017